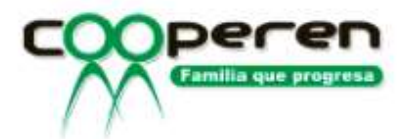

## INSTRUCTIVO PARA DESCARGAR CERTIFICADO DE RETEFUENTE

• Ingresamos en la página web www.cooperen.com nos dirigimos a la opción Transacciones, luego Estado de Cuentas y damos clic en Ingresar.

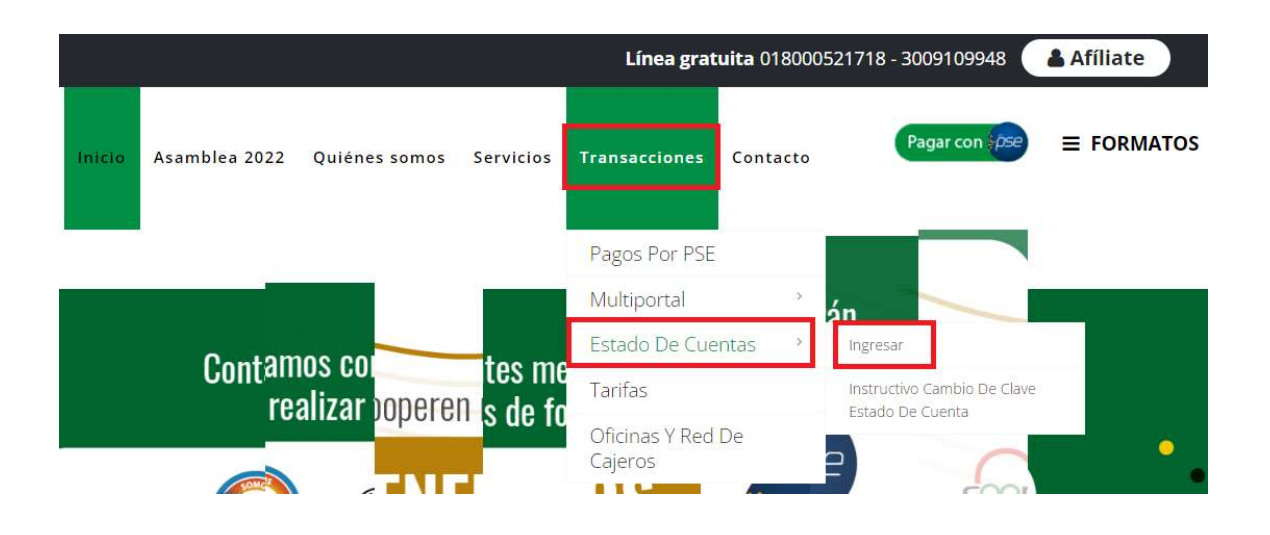

 Después de Ingresar, buscamos la opción al lado izquierdo de la pantalla Certificados ReteFuente y damos clic.

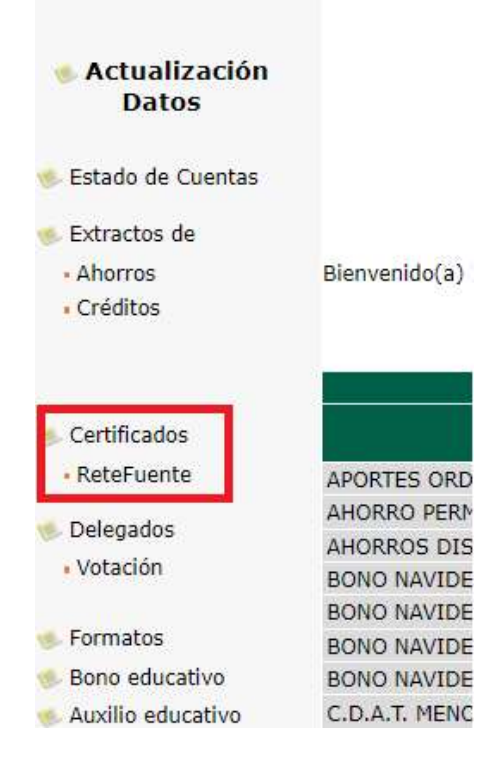

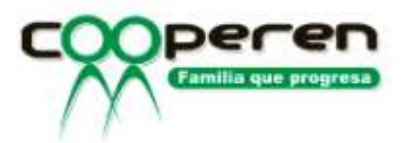

 Luego nos mostrara el siguiente menú, donde daremos clic en el recuadro y escogeremos el año del cual deseamos obtener el Certificado.

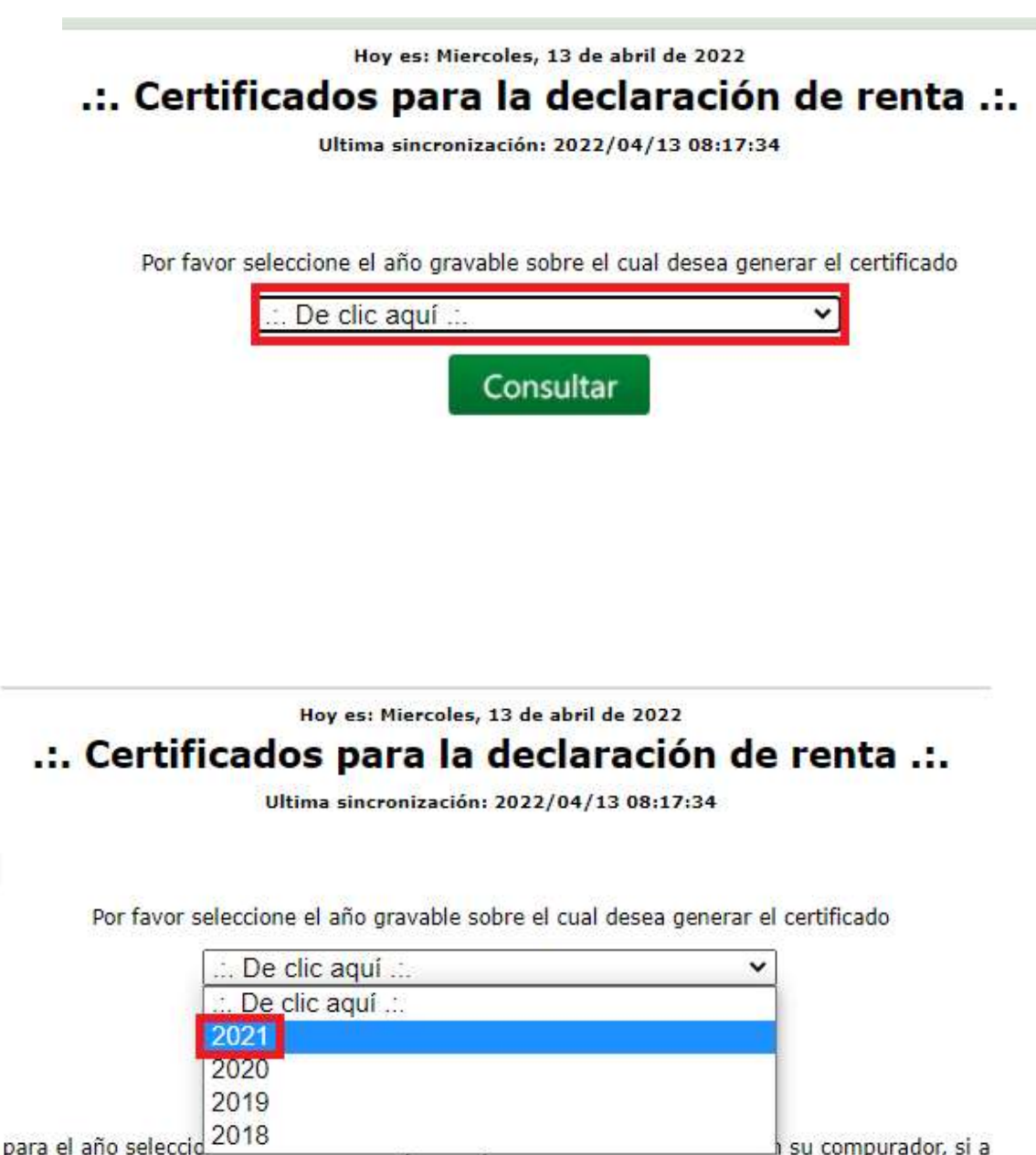

su compurador, si a

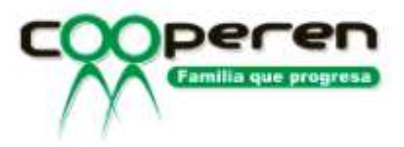

Damos clic en el botón Consultar.

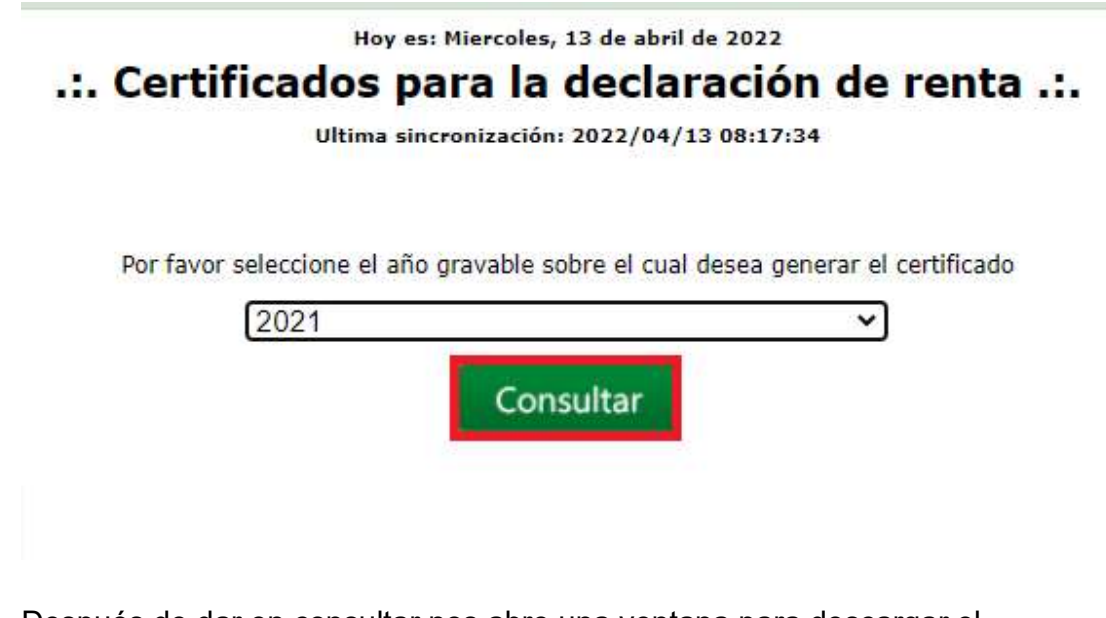

 Después de dar en consultar nos abre una ventana para descargar el archivo PDF y lo guardarnos en nuestro equipo.

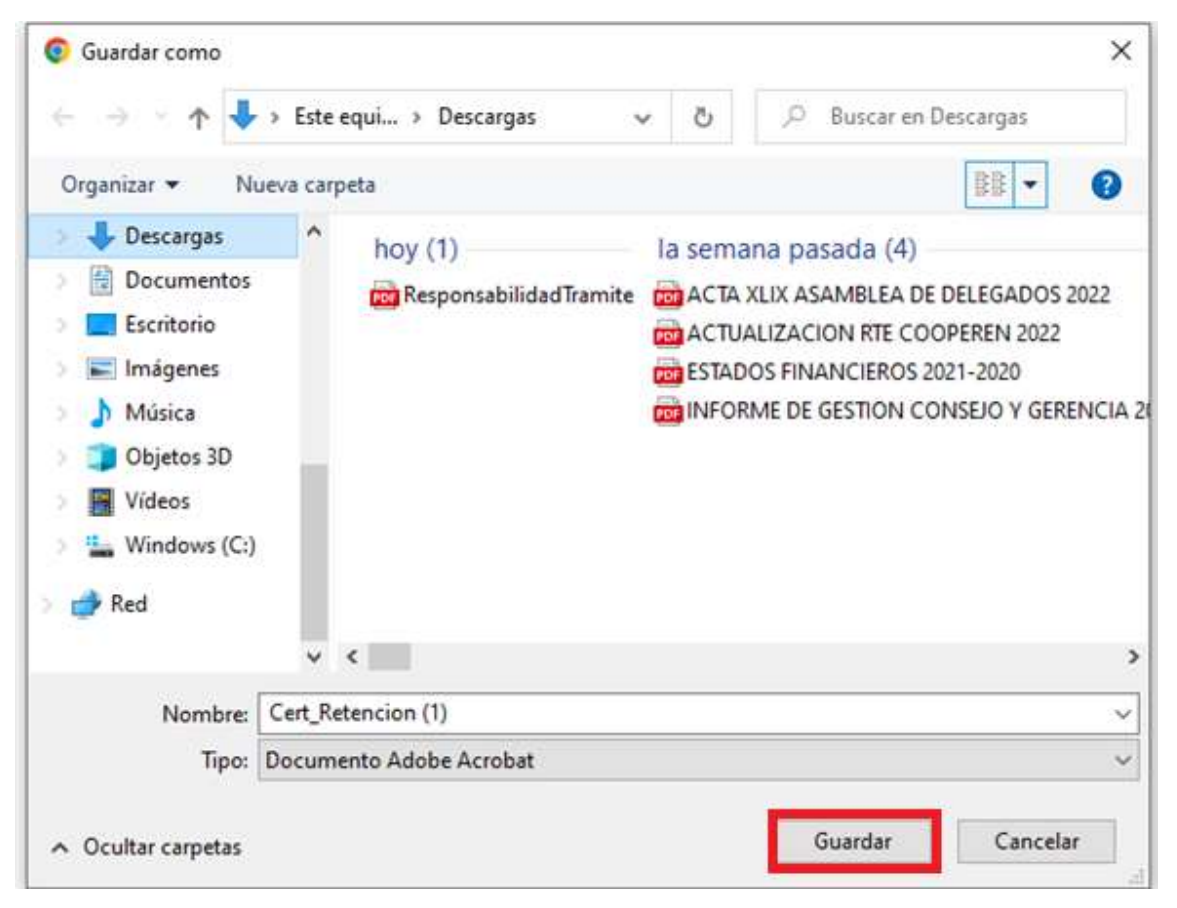